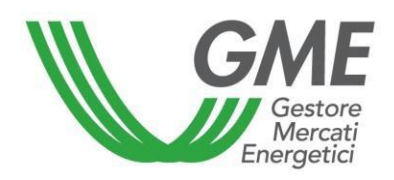

# **GUIDA PER L'UTENTE DEL REGISTRO DEI TEE**

**(aggiornata in data 01 gennaio 2019)**

# **SOMMARIO**

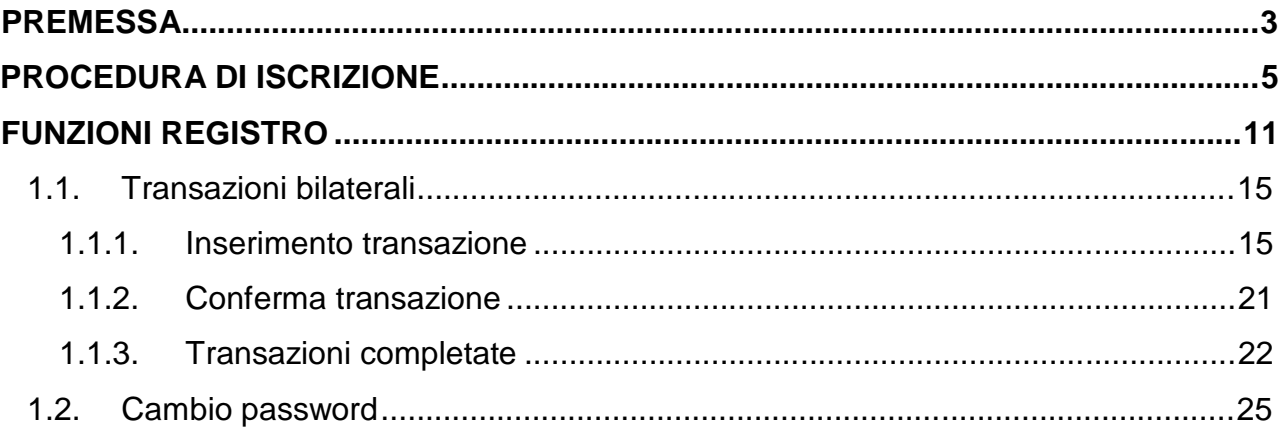

### **PREMESSA**

Il Gestore dei mercati energetici S.p.A. (di seguito: GME), ai sensi dell'articolo 10 dei decreti del Ministro delle attività produttive, di concerto con il Ministro dell'ambiente e della tutela del territorio, 20 luglio 2004, come successivamente modificati ed integrati (nel seguito: DD.MM. 20 luglio 2004), emette a favore:

- dei soggetti di cui all'articolo 7, comma 1, del decreto 28 dicembre 2012, titoli di efficienza energetica, denominati anche certificati bianchi, di valore pari alla riduzione dei consumi certificata dal Gestore dei servizi energetici (nel seguito: GSE) ai sensi dell'articolo 6 del medesimo decreto;

#### ovvero

- dei soggetti di cui all'articolo 5, comma 1, del decreto 11 gennaio 2017, titoli di efficienza energetica, denominati anche certificati bianchi, di valore pari alla riduzione dei consumi certificata dal GSE ai sensi dell'articolo 7 del medesimo decreto;

#### nonché

- dei proprietari o dei detentori di unità di cogenerazione riconosciute come CAR titoli di efficienza energetica, denominati anche certificati bianchi, di valore pari alla riduzione dei consumi certificata dal GSE ai sensi del decreto del Ministro dello Sviluppo Economico 5 settembre 2011.

Per ottemperare a tale compito il GME organizza e gestisce il Registro dei TEE (nel seguito: Registro).

A partire dal 5 ottobre 2017, i TEE emessi dal GME su indicazione del GSE sono visualizzabili sul Registro secondo le tipologie di cui al punto 2.1 dell'Allegato 2 del decreto 11 gennaio 2017.

In applicazione delle disposizioni di cui all'articolo 16, comma 3, del medesimo decreto, i TEE posseduti da ciascun operatore iscritto al Registro sono oggetto di libera contrattazione senza alcuna distinzione per tipologia.

Al Registro può iscriversi qualsiasi soggetto interessato compilando la maschera presente sul sito internet [www.mercatoelettrico.org.](http://www.mercatoelettrico.org/)

Ad ogni operatore iscritto al Registro è assegnato un conto proprietà, una sorta di "portafoglio elettronico" dove viene registrato il numero dei TEE in possesso di ciascun operatore. Gli utenti del Registro possono:

- visualizzare i TEE emessi dal GME per ciascuna delle tipologie;
- inserire e visualizzare le transazioni bilaterali di TEE;
- visualizzare i TEE acquistati/venduti sul mercato organizzato dal GME;
- visualizzare i TEE annullati dall'Autorità di Regolazione per Energia Reti e Ambiente (nel seguito: ARERA o Autorità) e dal GSE.

La riservatezza e la sicurezza dei dati contenuti nel Registro sono garantite dall'accesso mediante *login* e *password*.

### **PROCEDURA DI ISCRIZIONE**

Per iscriversi al registro dei TEE è necessario:

- collegarsi al sito del GME [\(www.mercatoelettrico.org\)](http://www.mercatoelettrico.org/);
- accedere in home page alla sezione "I Mercati";
- selezionare dal menu a sinistra "Mercati ambientali";
- cliccare in basso su "Accesso ai mercati";
- **selezionare "Registro TEE";**
- compilare la web form che si visualizza cliccando sull'icona "Richiesta Registrazione" (Figura 1);

 scaricare dall'apposito link sottostante, la "Dichiarazione poteri di rappresentanza" e compilarla con la sottoscrizione del legale rappresentante (Figura 1);

 nel caso di iscrizione di persona fisica/persona giuridica non titolare di partita IVA, scaricare l'apposito documento "Dichiarazione di esonero di responsabilità" al termine del completamento della richiesta di registrazione. Tale documento è reperibile anche sul sito istituzionale del GME (sezione: I Mercati/Mercati Ambientali/Titoli di Efficienza Energetica/Registro/Come partecipare/Modulistica).

#### **Figura 1**

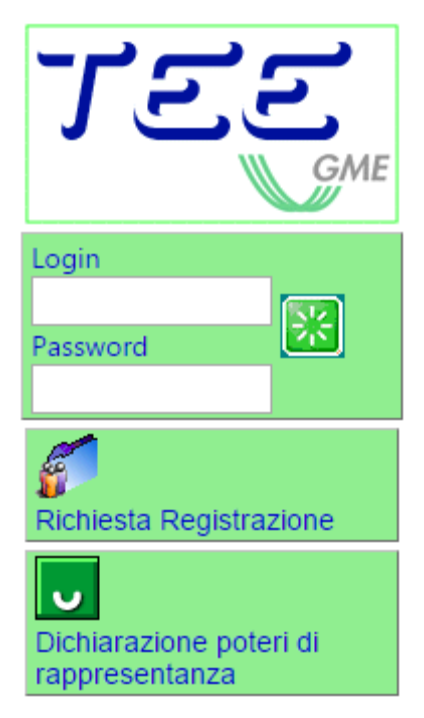

La *web form* è suddivisa in due sezioni:

- **Registrazione** Persona giuridica **/** Persona fisica, suddivisa nelle seguenti sottosezioni: Informazioni Persona giuridica/Persona fisica e "Informazioni Referente Comunicazioni";
- **Registrazione Utente.**

I campi della web form contrassegnati con un asterisco sono opzionali.

Se l'operatore omette di compilare uno o più campi obbligatori, o se le informazioni inserite non risultano corrette, viene visualizzato, accanto alla voce corrispondente o in fondo alla pagina, un avviso in rosso che segnala l'errore.

Di seguito sono illustrate le sezioni da compilare e le relative modalità.

Nella prima sezione, "Informazioni Persona giuridica/Persona fisica" (Figura 2), l'operatore indica ragione sociale/nome cognome, nominativo del rappresentante legale (se persona giuridica), Partita IVA (se posseduta)/ Codice Fiscale e indirizzo della sede legale.

Selezionare la propria "**tipologia fiscale**". Cliccando sul punto interrogativo sulla sinistra del menu a tendina è possibile visualizzare le aliquote IVA riferite alle singole tipologie fiscali.

Successivamente, selezionare dal menu "**tipologia**" il proprio settore di attività:

- distributore di energia elettrica;
- distributore di gas naturale;
- società controllata da un distributore di energia elettrica o di gas naturale;
- società di servizi energetici (ESCO);
- soggetto di cui all'art. 7, comma 1, lett. d), del decreto ministeriale 28 dicembre 2012;
- soggetto di cui all'art. 7, comma 1, lett. e), del decreto ministeriale 28 dicembre 2012;
- soggetto di cui all'art. 5, comma 1, lett. c), del decreto ministeriale 11 gennaio 2017;
- proprietario o detentore di unità riconosciute come CAR;
- altro.

Per gli operatori che sono amministrazioni di cui all'articolo 1, comma 209, della Legge 24 dicembre 2007, n. 244 (operatori PA), si richiede di selezionare la dicitura "Soggetto operatore PA (L. 244/2007, art. 1, co. 209)". Dopo la selezione, si attiverà il campo "codice IPA" per consentire all'operatore PA l'inserimento del codice attribuito dall'Indice delle Pubbliche Amministrazioni (Codice IPA-Codice Univoco Ufficio).

La compilazione di tale campo è facoltativa, ma è comunque funzionale per la trasmissione delle fatture agli operatori PA, nella modalità prevista dalla Legge 244/2007 e relative disposizioni attuative.

In particolare, con riferimento all'indicazione della Partita IVA, si segnala la modifica introdotta all'articolo 35 del Decreto del Presidente della Repubblica del 26 ottobre 1972 n. 633 dall'articolo

27, comma 1 del Decreto Legge del 31 maggio 2010 n.78 convertito con modificazioni dalla Legge del 30 luglio 2010 n. 122 con riferimento all'iscrizione all'archivio informatico c.d. VIES.

#### **Figura 2**

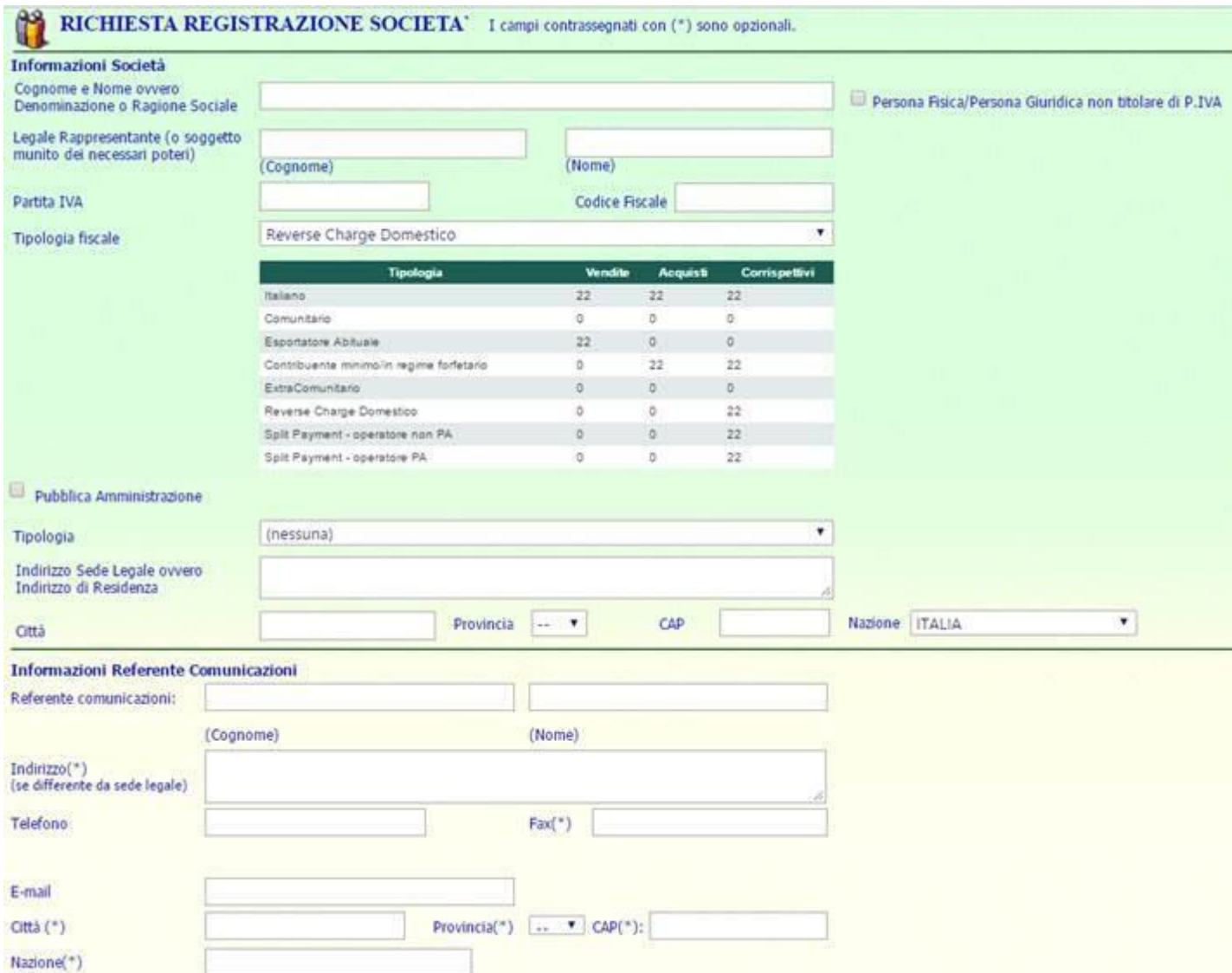

Nella seconda sezione, "**Informazioni Referente Comunicazioni**" (Figura 3), indicare nominativo e recapito della persona designata come referente di tutte le comunicazioni del GME (ad esempio l'invio della comunicazione del codice operatore e del codice conto proprietà assegnato).

### **Figura 3**

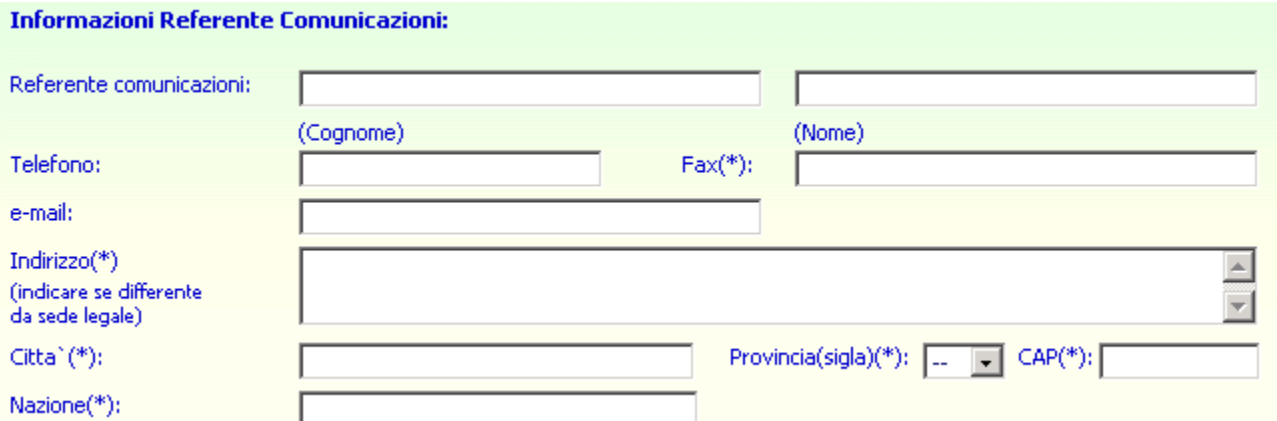

L'ultima sezione, "**Registrazione Utente**" (Figura 4), è quella relativa alla registrazione degli utenti che hanno accesso al registro. In questo caso tutti i campi sono obbligatori.

Dopo aver inserito le informazioni richieste, comprese **login** e **password** a scelta, selezionare per ciascun utente indicato, uno dei due profili per lo stesso previsti: "User" o "Viewer".

- **Indicando il profilo "User"** si consente al soggetto indicato di eseguire operazioni sui conti proprietà (ad esempio registrazioni di transazioni di TEE concluse bilateralmente).
- **Indicando il profilo "Viewer**" si consente al soggetto indicato esclusivamente di visualizzare lo stato del proprio conto proprietà.

La *login* **e la** *password* devono essere accuratamente custodite in quanto costituiscono le credenziali di accesso alla piattaforma.

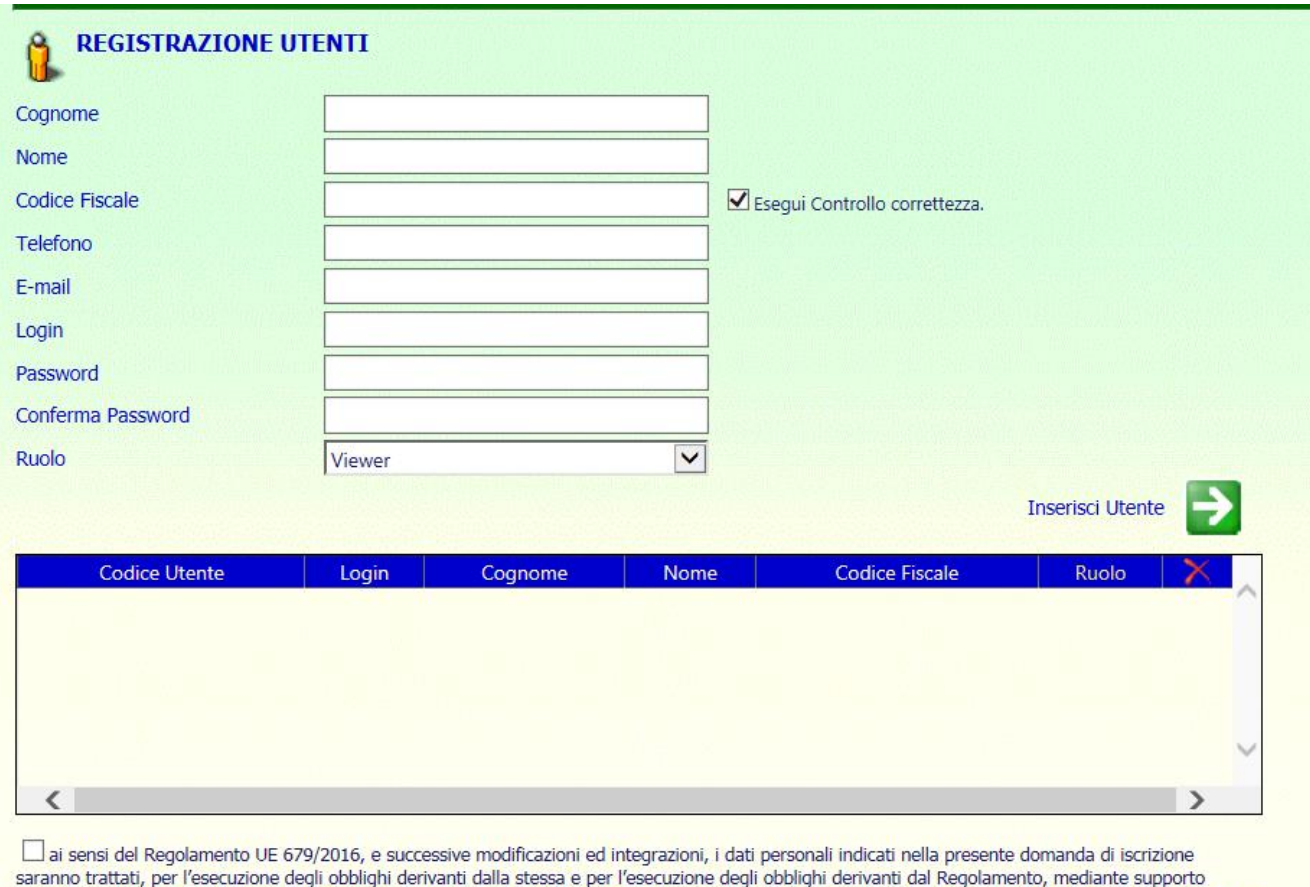

### **Figura 4**

informatico, in modo da garantire la riservatezza e la sicurezza dei dati medesimi, secondo quanto indicato nell'informativa resa ai sensi degli articoli 13 e 14 del predetto Regolamento UE 679/2016 e pubblicata sul sito internet del GME, nella pagina http://www.mercatoelettrico.org/It/GME/Info/Privacy.aspx. Il richiedente prende atto della predetta informativa e presta il proprio consenso al trattamento e comunicazione a terzi dei dati personali con le modalità e per le finalità indicate nell'informativa stessa nel rispetto della normativa vigente.

Stato: attesa inserimento dati.

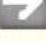

Compilati tutti i campi relativi a questa sezione l'operatore può inserire un nuovo utente, cliccando sulla freccia verde "**Inserisci Utente**" ripetendo i passi sopra descritti.

I dati relativi agli utenti inseriti, sono riportati nella schermata qui riprodotta (Figura 5).

L'icona  $\blacksquare$  in alto a destra (Figura 5) permette di cancellare i dati inseriti relativi all'utente.

#### **Figura 5**

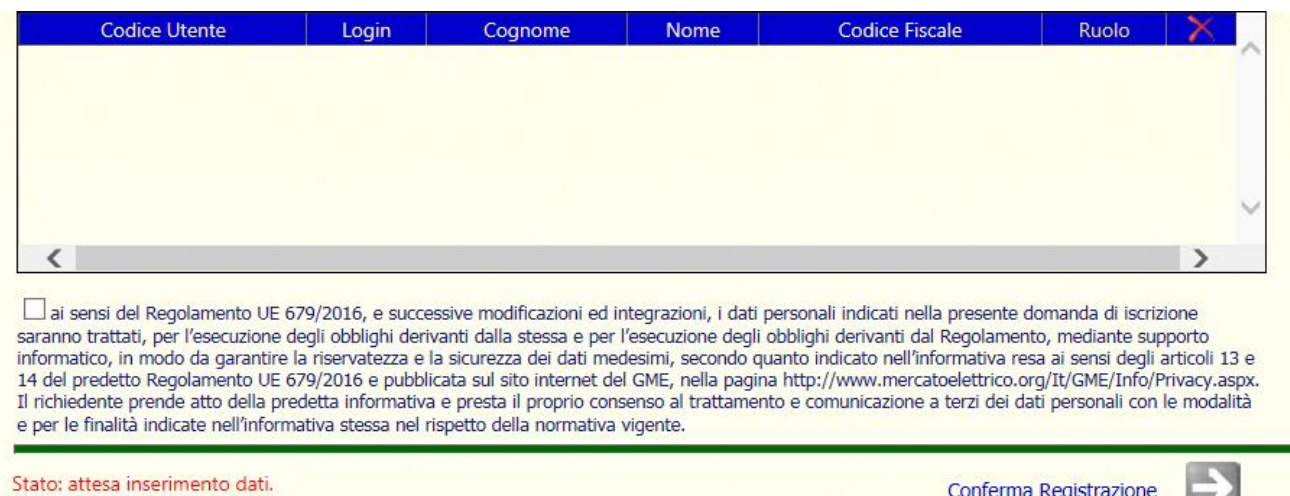

Una volta inserito almeno un utente, per poter generare la domanda di iscrizione, è necessario che l'operatore apponga preventivamente un apposito "**flag**" nella casella posta in corrispondenza dell'informativa/richiesta consenso ai sensi del Regolamento UE 679/2016 **(Regolamento privacy)** – Figura 5.

A seguito dell'apposizione di tale "flag" si attiva la freccia verde "**Conferma Registrazione**", cliccando la quale si conclude la registrazione.

Al termine della procedura di iscrizione, viene visualizzata una schermata (Figura 6) con il tasto attivo "**Preleva la domanda di iscrizione**" che permette all'operatore di visualizzare, salvare e stampare la domanda di iscrizione al Registro.

Tale domanda deve essere sottoscritta dal legale rappresentante e trasmessa unitamente alla:

- **dichiarazione attestante i poteri di rappresentanza**
- **fotocopia di un documento** in corso di validità **del legale rappresentante**, all'indirizzo:

Gestore dei Mercati Energetici S.p.A. Sala Mercato Viale Maresciallo Pilsudski n. 122/124 00197 - Roma.

Nel caso di iscrizione di persona fisica/persona giuridica non titolare di partita IVA la domanda di

iscrizione dovrà essere corredata della **"Dichiarazione di esonero di responsabilità"** scaricabile al termine della registrazione.

#### **Figura 6**

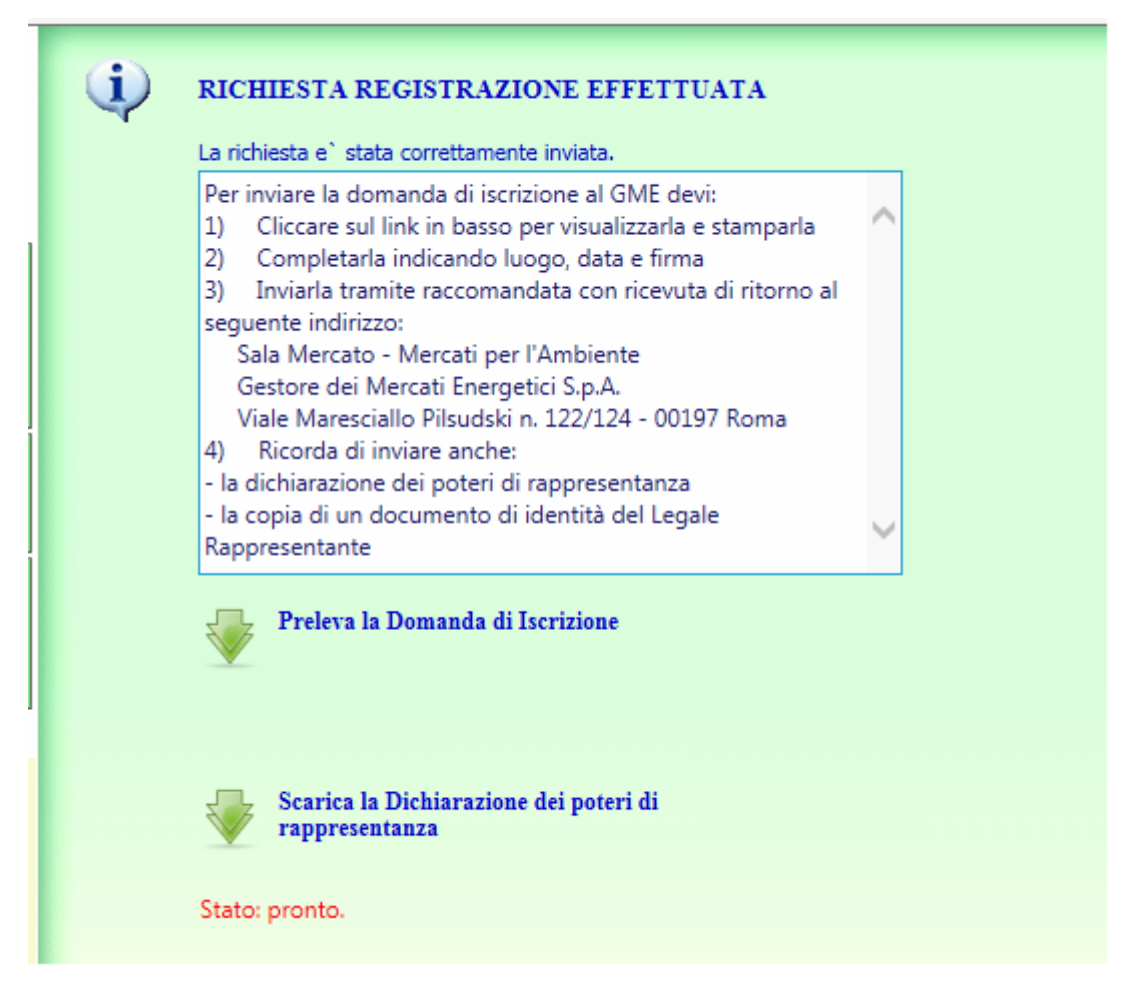

Il GME, ricevuta la domanda di iscrizione al Registro TEE e la documentazione a corredo della domanda, a seguito di positivo riscontro della stessa, comunica al "referente comunicazioni" indicato nella domanda la conferma di avvenuta iscrizione al Registro, il Codice Operatore ed il Codice Conto Proprietà assegnati. Tali codici sono visualizzabili accedendo al Registro.

Nel caso si vogliano modificare i dati inseriti via web è necessario inviare una richiesta sottoscritta dal legale rappresentante all'indirizzo: Sala Mercato, Gestore dei Mercati Energetici S.p.A., Viale Maresciallo Pilsudski n. 122/124, 00197 Roma.

#### **CORRISPETTIVI**

Le movimentazioni di titoli sul Registro TEE implicano il pagamento di un **corrispettivo variabile**, a favore del GME, la cui misura è pubblicata sul sito istituzionale del GME nella sezione "I Mercati/Mercati ambientali/Titoli di efficienza energetica/Corrispettivi". Detto corrispettivo variabile, deve essere corrisposto per ciascun titolo movimentato successivamente all'emissione e prima dell'eventuale annullamento.

Il GME emetterà trimestralmente fattura nei confronti dell'operatore entro i sette giorni successivi al trimestre di riferimento.

Nel caso di fattura emessa dal GME ad un operatore PA<sup>1</sup>, qualora l'invio della fattura dal Sistema di interscambio (SDI) all'operatore PA non dovesse andare a buon fine, nel rispetto delle tempistiche individuate nella Legge 24 dicembre 2007, n. 244 e relative disposizioni attuative in materia di fatturazione elettronica alla PA, il GME provvederà ad inoltrare allo stesso, attraverso canali alternativi al SDI, l'attestazione di avvenuta trasmissione della fattura con impossibilità di recapito, contenente la fattura.

Le fatture per i corrispettivi del GME sono messe a disposizione sulla piattaforma informatica "SetService" e sono trasmesse, esclusivamente al ricorrere delle condizioni previste dalla normativa di volta in volta vigente in materia di fatturazione elettronica e delle relative disposizioni attuative, agli operatori per il tramite del SDI. Il relativo pagamento andrà effettuato entro il terz'ultimo giorno lavorativo del medesimo mese di emissione della fattura, con valuta in pari data.

Tale tempistica resta valida anche con riferimento agli operatori PA, risultando la stessa compatibile con l'applicazione delle previsioni contenute nella Legge 24 dicembre 2007, n. 244 e relative disposizioni attuative.

Il mancato pagamento dei corrispettivi variabili entro i termini stabiliti comporta la sospensione dell'operatore dal Registro TEE, secondo quanto previsto all'articolo 24, comma 24.1, lettera b), del Regolamento per la registrazione delle transazioni bilaterali dei titoli di efficienza energetica. In tal caso, detta sospensione è disposta fino alla data dell'avvenuto adempimento di tale obbligo da parte dell'operatore.

Qualora l'operatore, nel corso della procedura di iscrizione al Registro, abbia comunicato un regime fiscale diverso da quello ordinario, l'operatore è tenuto altresì a presentare al GME una dichiarazione attestante il regime fiscale dichiarato. Tale dichiarazione, e ogni eventuale successivo aggiornamento, produce effetti entro il secondo giorno lavorativo successivo al ricevimento della stessa da parte del GME.

#### **FUNZIONI REGISTRO**

**.** 

Per accedere al registro dei TEE è necessario:

- collegarsi al sito del GME [\(www.mercatoelettrico.org\)](http://www.mercatoelettrico.org/);
- accedere in home page alla sezione 'I Mercati'
- scorrere il menu a sinistra sino in fondo e selezionare 'accesso ai mercati'/'registro TEE'
- inserire la *login* e la *password* scelti dall'utente all'atto dell'iscrizione al Registro (Figura 1).

Eseguita tale funzione compare il menu qui riprodotto (Figura 7).

<sup>11</sup> <sup>1</sup> Per operatore PA si intende l'amministrazione di cui all'articolo 1, comma 209 della Legge 24 dicembre 2007, n. 244.

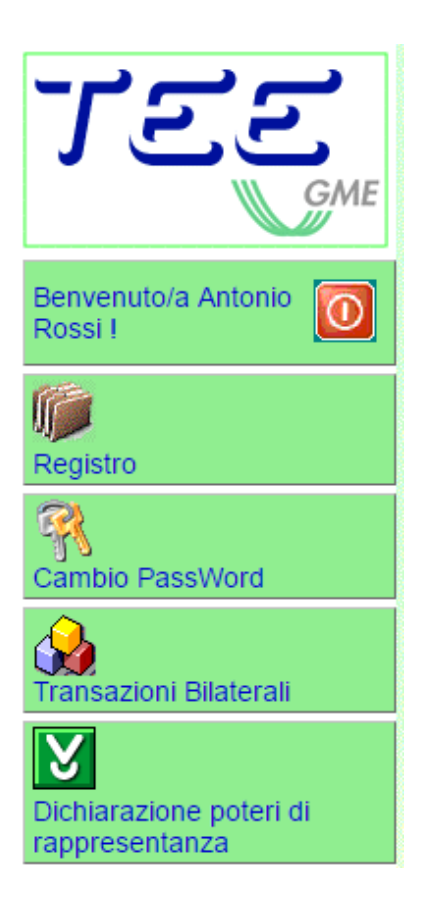

Il Menu contiene alcuni tasti che, se selezionati, permettono di attivare le seguenti funzionalità:

**Logoff (tasto rosso)**: chiude l'applicazione e rimanda alla pagina di accesso;

**Registro**: Consente la visualizzazione di tutte le informazioni che riguardano i propri Titoli di Efficienza Energetica;

**Cambio Password**: avvia la procedura di modifica della propria chiave di accesso all'applicazione; **Transazioni Bilaterali**: avvia la procedura di visualizzazione e/o inserimento delle transazioni bilaterali, in funzione delle caratteristiche di registrazione dell'operatore;

Il Registro consente al singolo Operatore di visualizzare le informazioni che riguardano il proprio conto proprietà (Figura 8).

### **Figura 8**

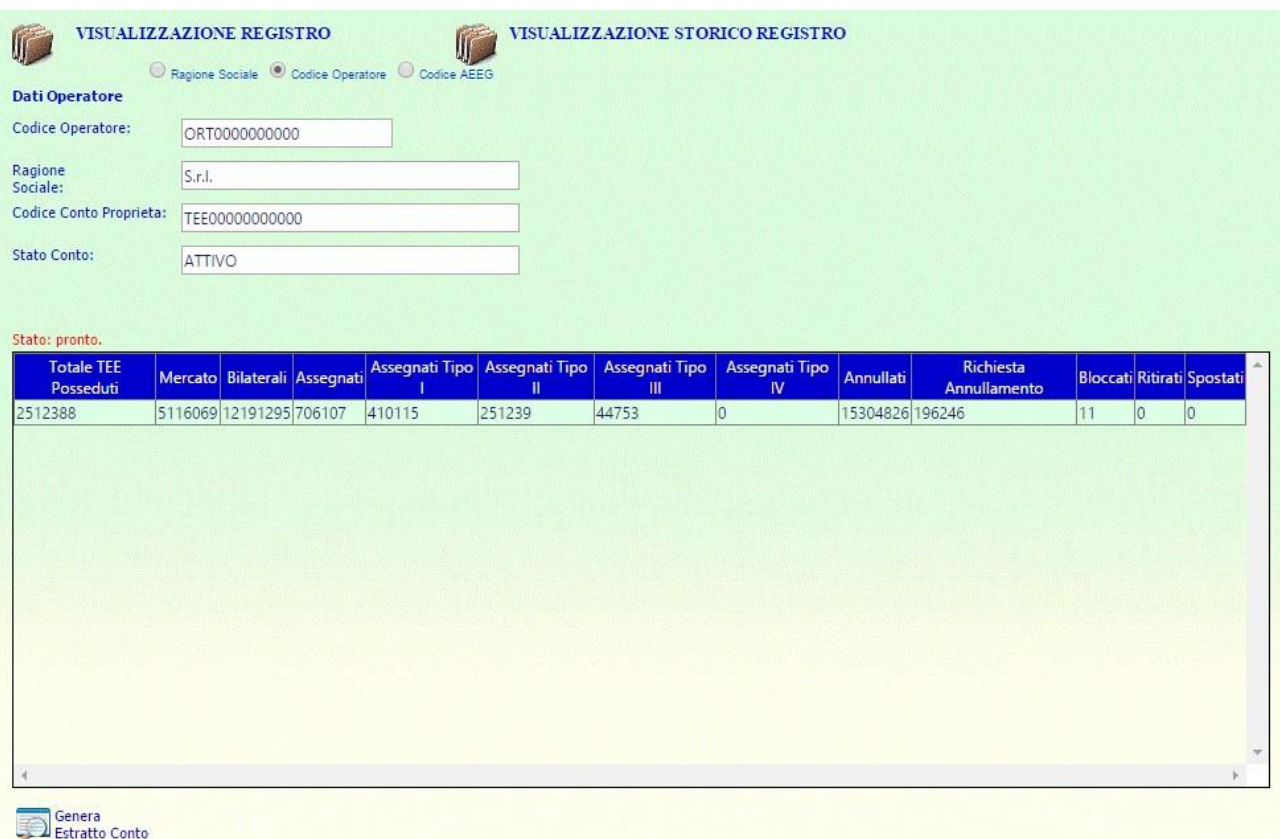

La maschera è di sola visualizzazione e contiene dei campi e una lista di valori riferiti ai Titoli di Efficienza Energetica, come sotto specificato.

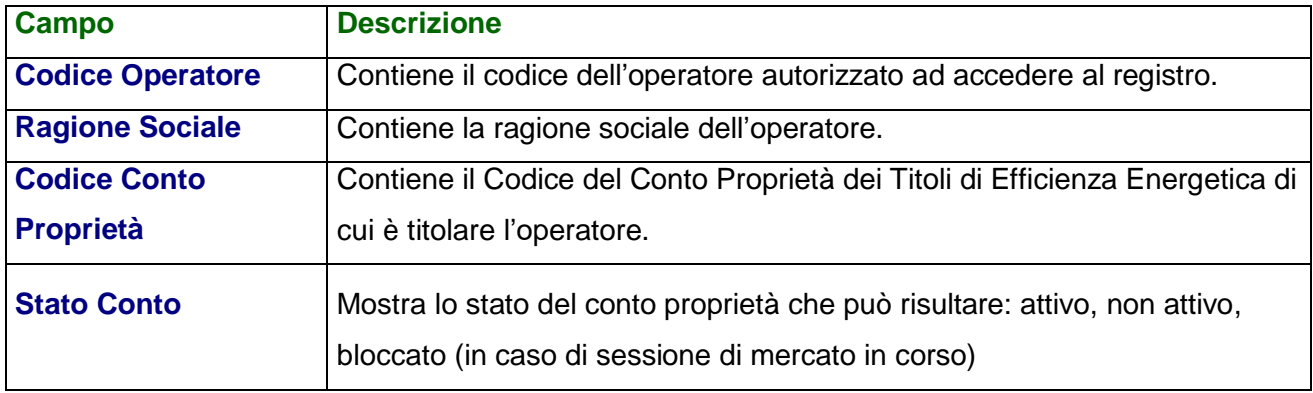

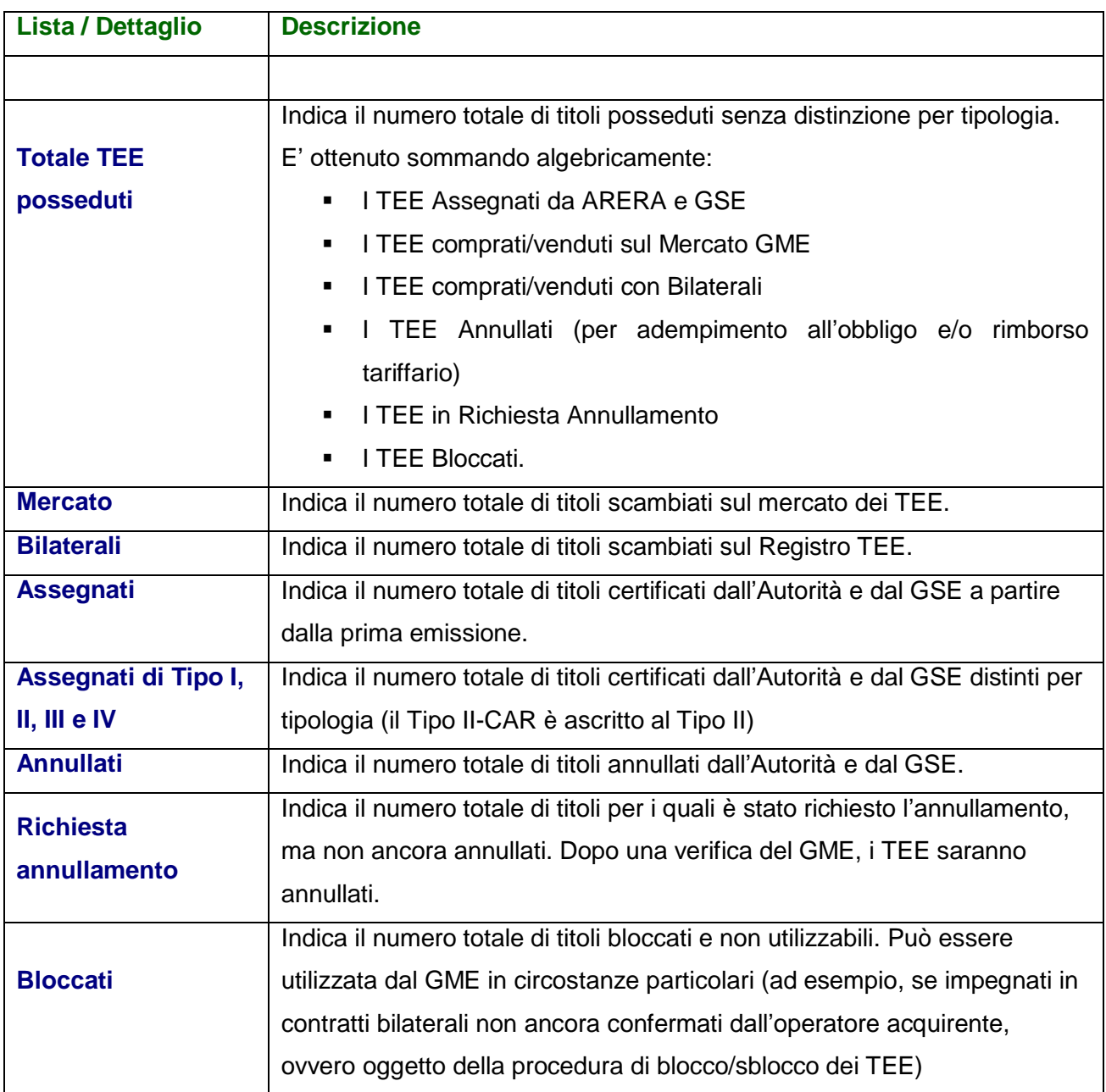

Nella sezione "**Visualizzazione Storico Registro**" del Registro (Figura 8), verrà visualizzato lo stato del conto proprietà prima dell'entrata in vigore del nuovo meccanismo introdotto in applicazione delle disposizioni di cui al DM 11 gennaio 2017.

## **1.1. Transazioni bilaterali**

Le transazioni bilaterali sono sottomesse al Registro dagli utenti (che agiscono per conto degli operatori) tramite web form disponibile sul portale di Front Office.

L'operatore del Registro TEE non titolare di partita IVA può presentare esclusivamente richieste di registrazione di transazioni bilaterali in vendita per un quantitativo massimo pari all'ammontare di titoli emessi in suo favore dal GME, ed ancora posseduti nel proprio conto proprietà.

### *1.1.1. Inserimento transazione da parte del venditore*

L'operatore venditore si collega al portale, seleziona la ragione sociale dell'operatore acquirente, la quantità di TEE ed il prezzo di scambio (Figura 9 – riquadro viola). Successivamente conferma la transazione cliccando il pulsante "**Inserisci**".

### **Figura 9**

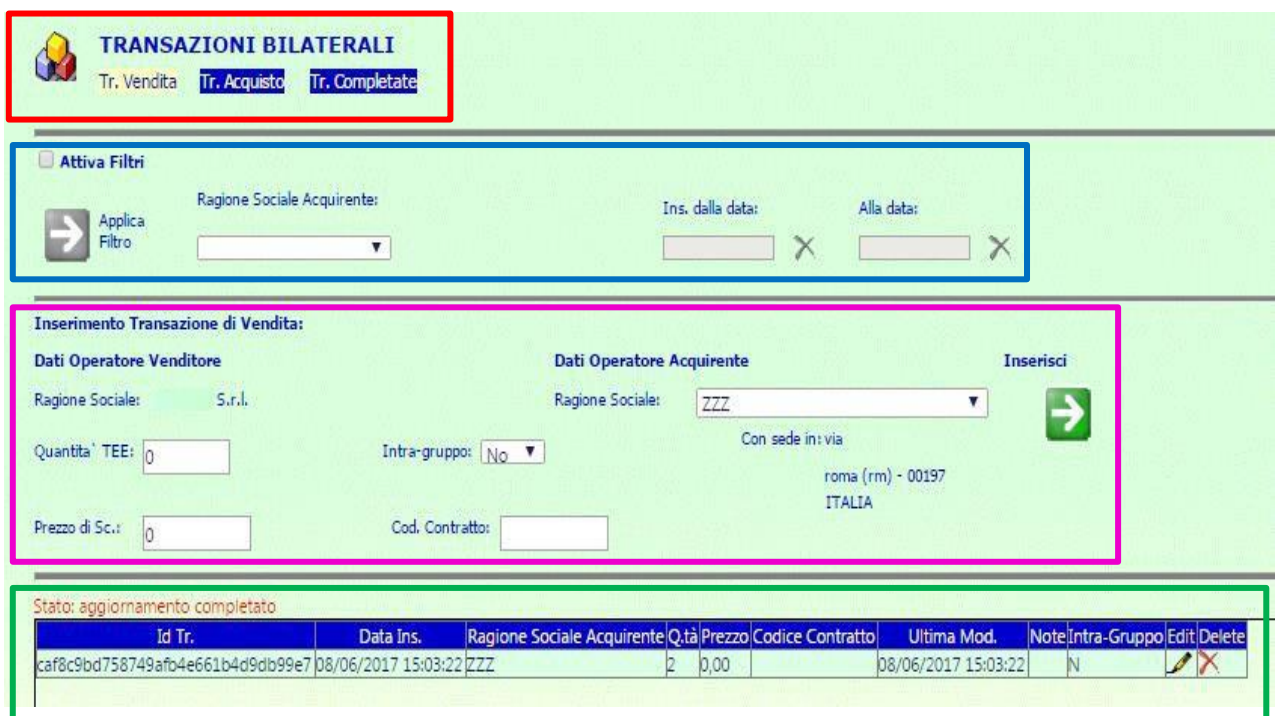

La schermata (Figura 9) contiene:

 Nella prima sezione (riquadro rosso) riguardante la scelta delle transazioni, è possibile selezionare le seguenti funzionalità:

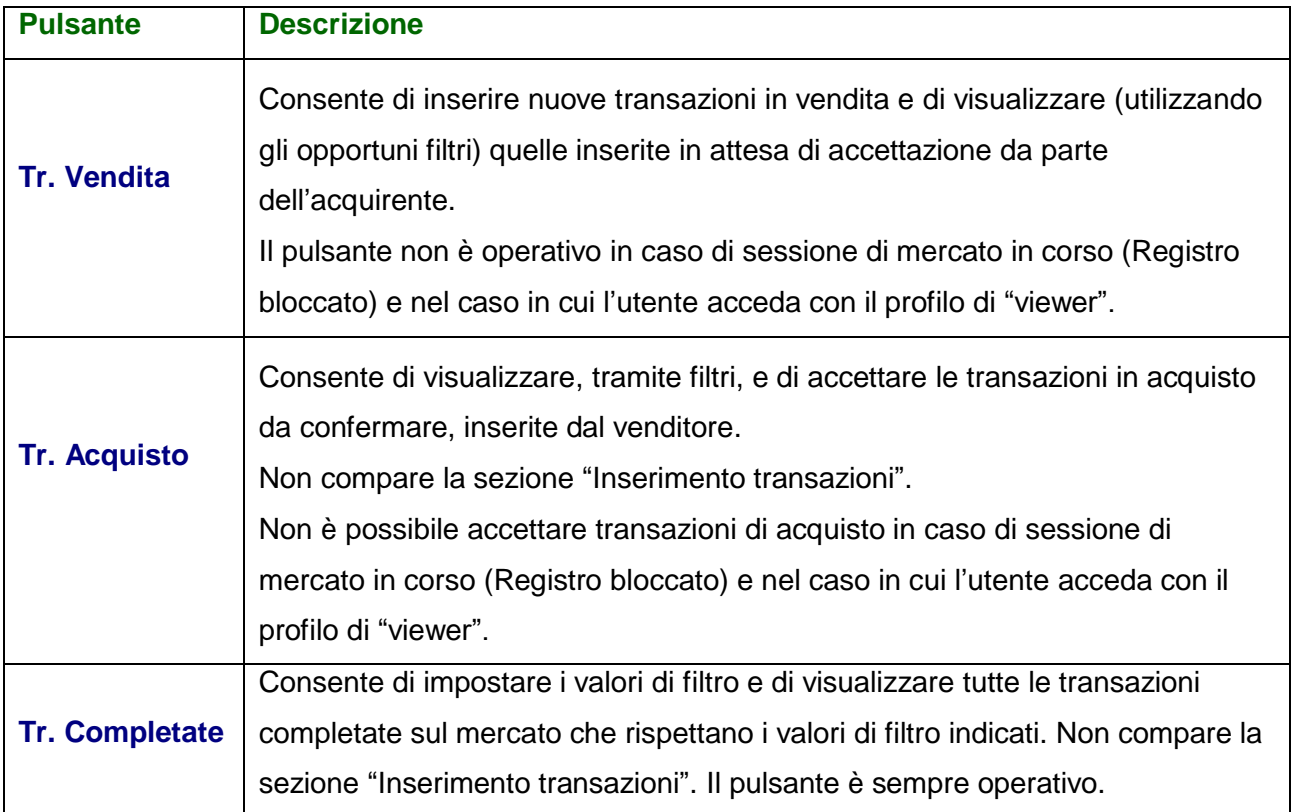

 Nella seconda sezione (riquadro blu), per le sole Transazioni in Vendita ed in Acquisto in attesa di conferma, si visualizza quanto segue:

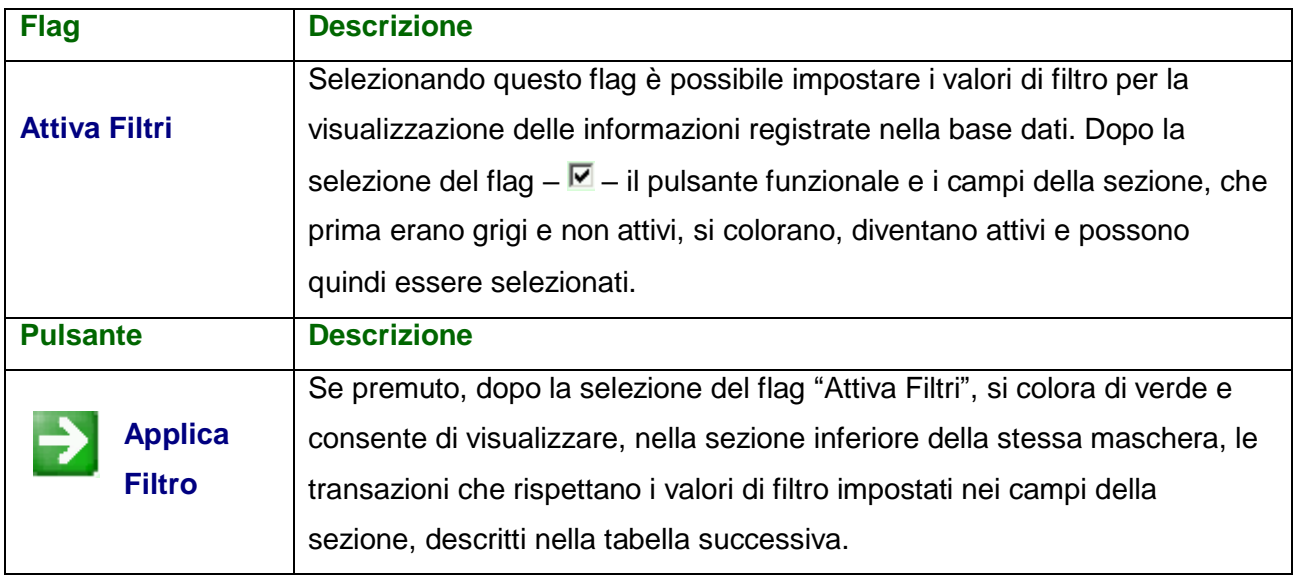

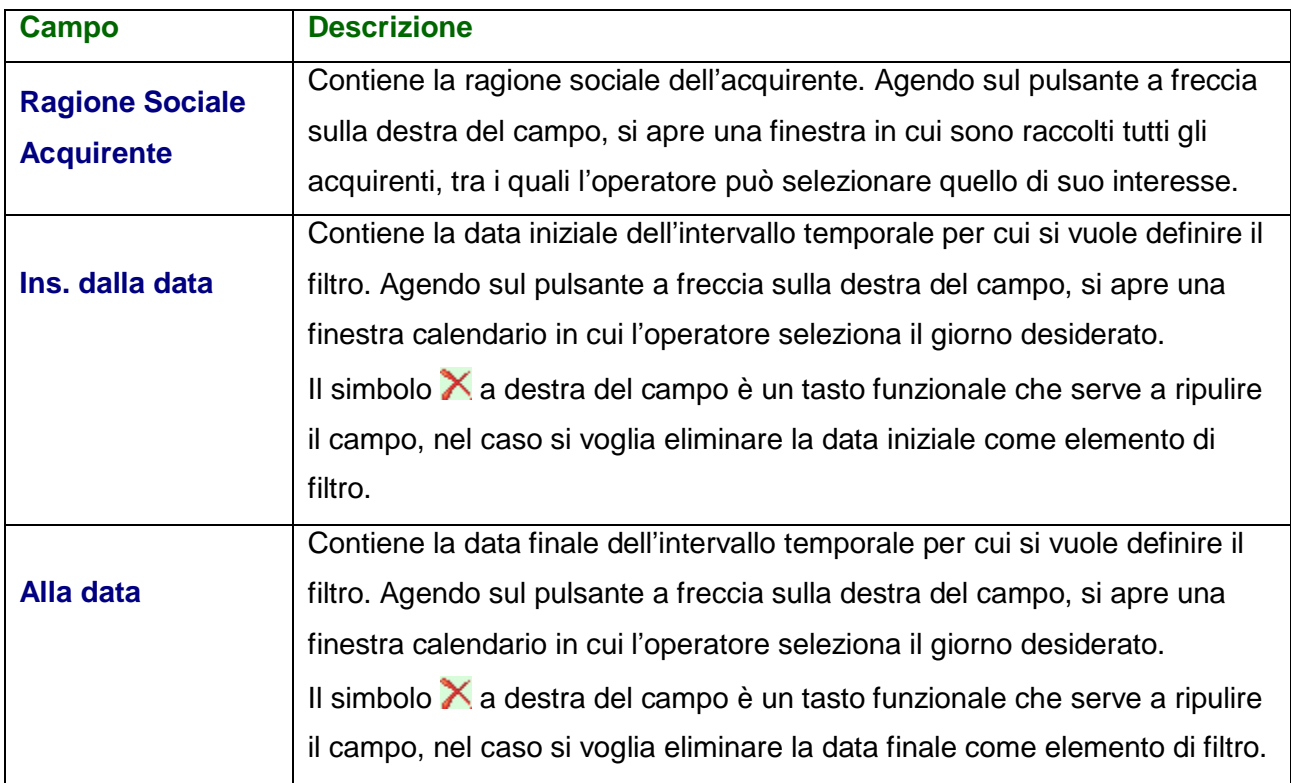

 Nella terza sezione (riquadro viola) "**Inserimento Transazioni di Vendita**", si visualizza quanto segue:

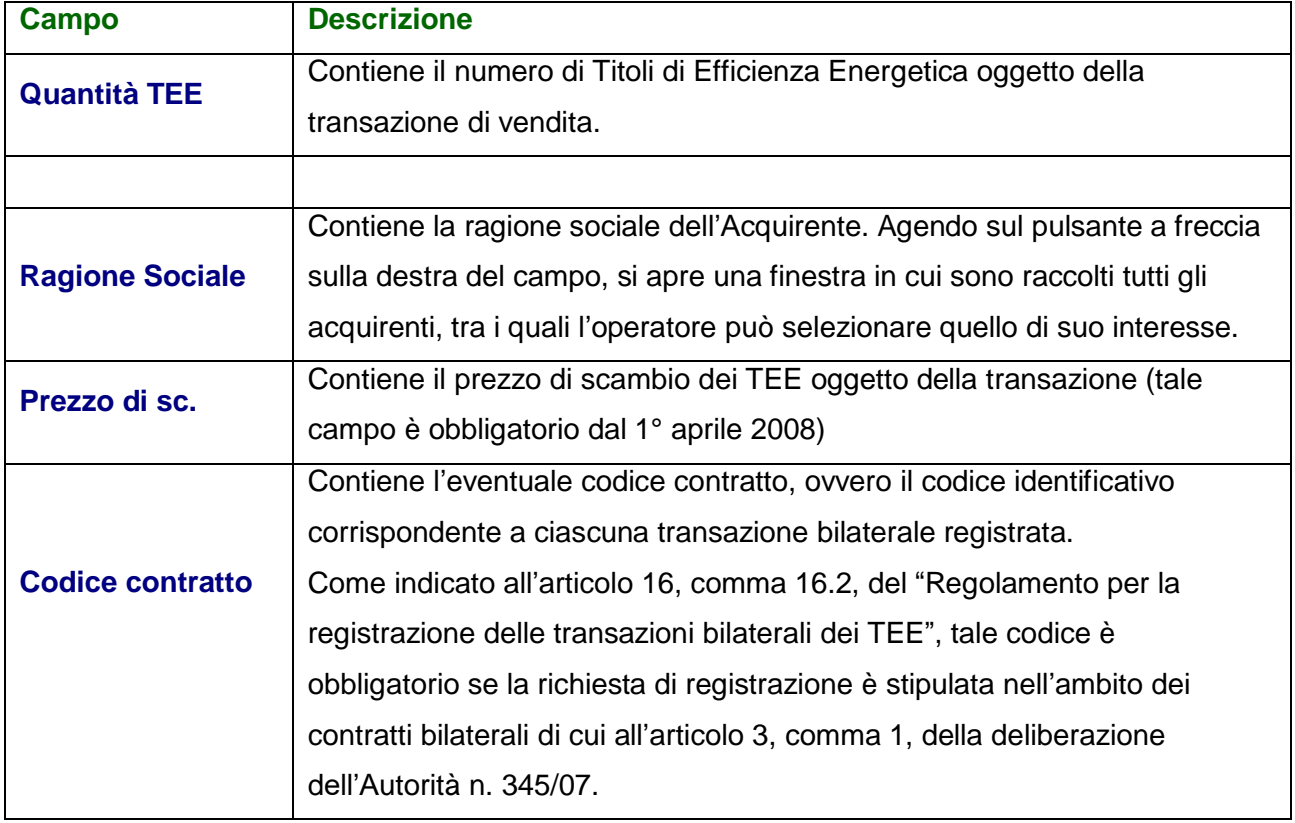

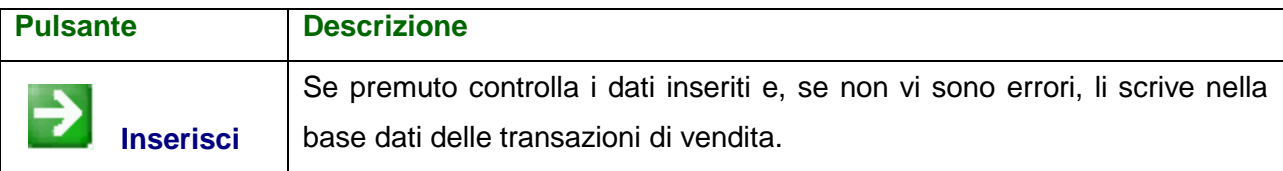

Nella quarta sezione (riquadro verde), si visualizza quanto segue:

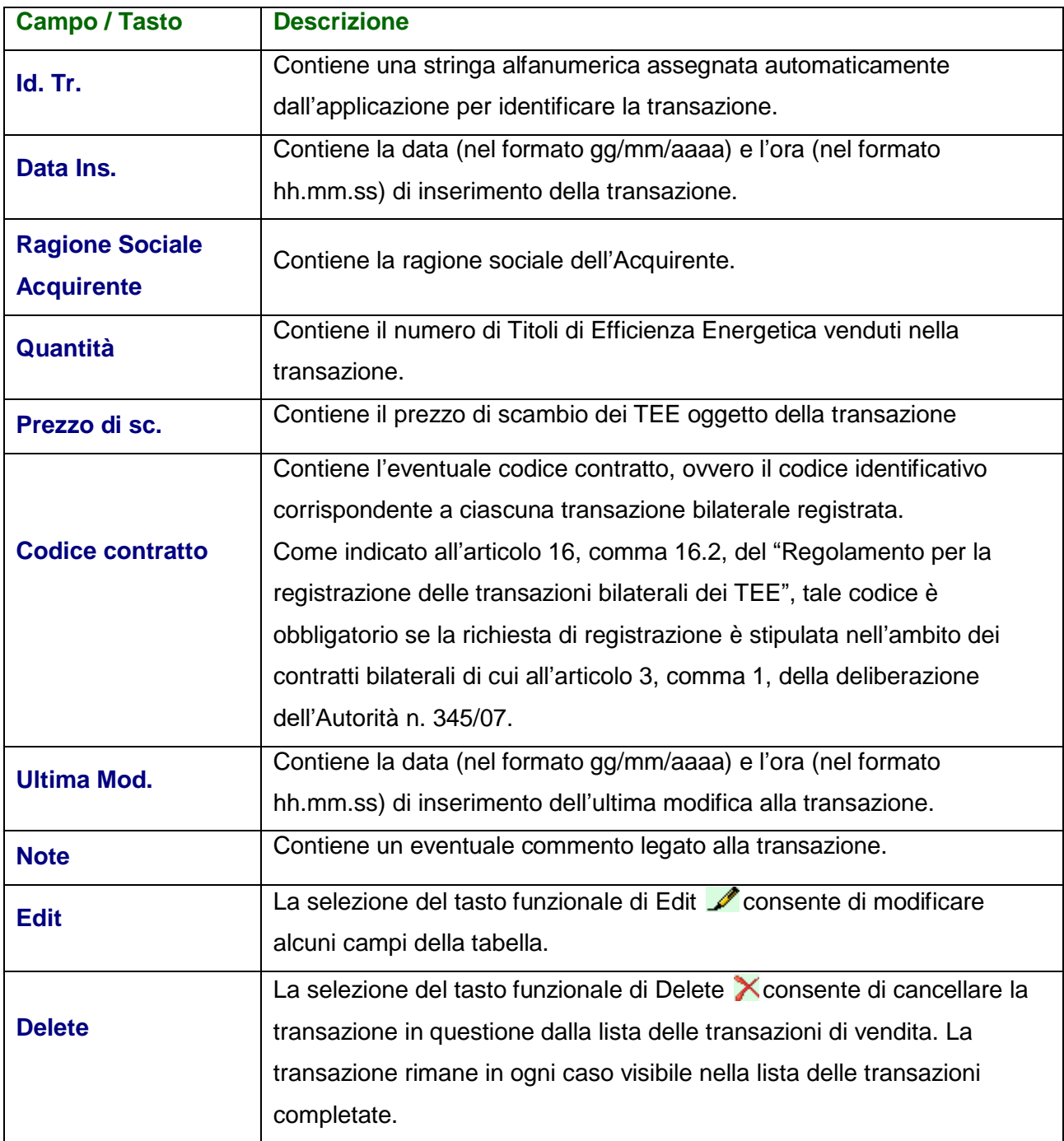

 Nel caso in cui le transazioni non possano essere inserite (perché l'operatore risulta disabilitato o risulta una mancanza della quantità titoli richiesta) il sistema RegTEE ne dà comunicazione (Figura 10).

#### **Figura 10**

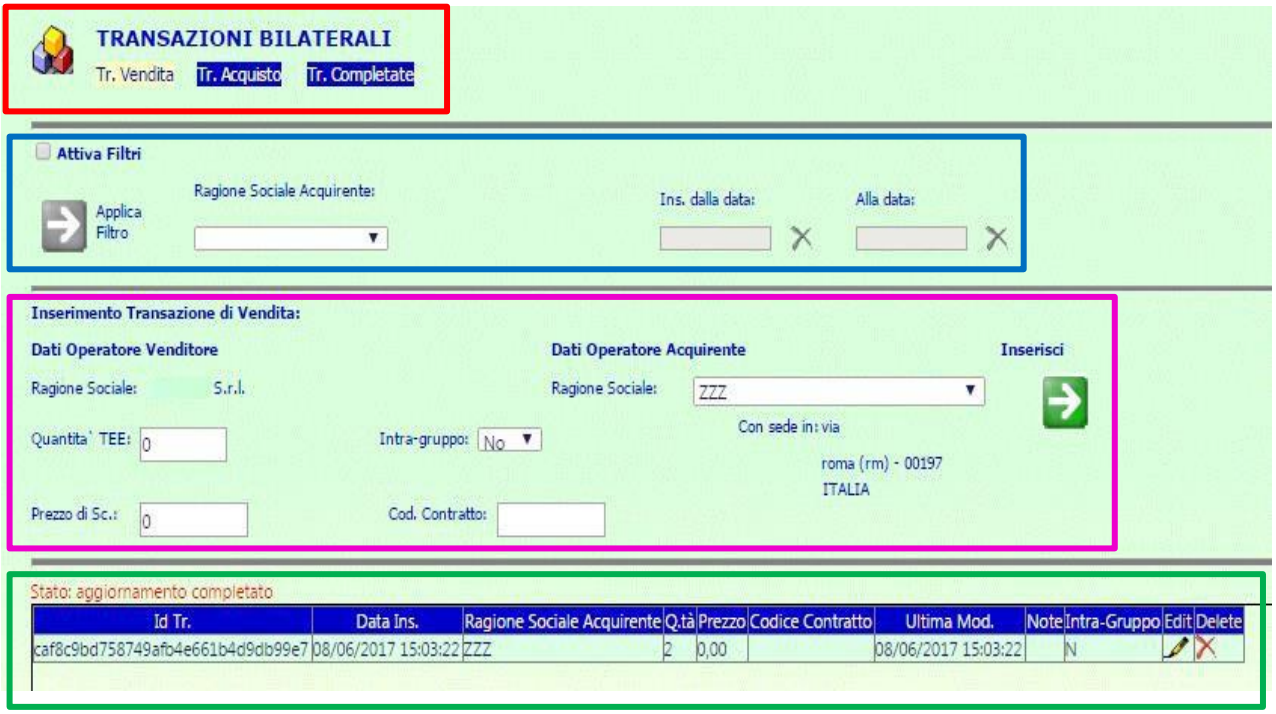

- Il sistema RegTEE memorizza automaticamente la data/ora (min./sec.) di inserimento.
- Le transazioni appena sottomesse dal venditore (ad ognuna delle quali verrà assegnato un codice univoco) sono memorizzate sul database in stato "da confermare", in attesa che l'operatore acquirente ne prenda visione e le confermi. Fintanto che le transazioni rimangono sotto lo stato "da confermare", i TEE in oggetto risultano bloccati, non possono quindi essere venduti in altro modo o annullati.
- Il cedente può modificare o cancellare una transazione fintanto che l'acquirente non l'ha confermata utilizzando i pulsanti "Edit" o "Delete". Nel caso in cui la transazione viene modificata col pulsante "Edit", si visualizza la seguente schermata:

### **Figura 11**

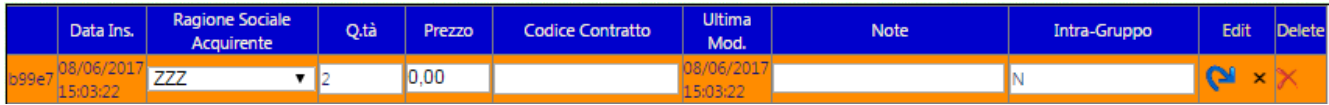

In riferimento alla modificabilità dei campi:

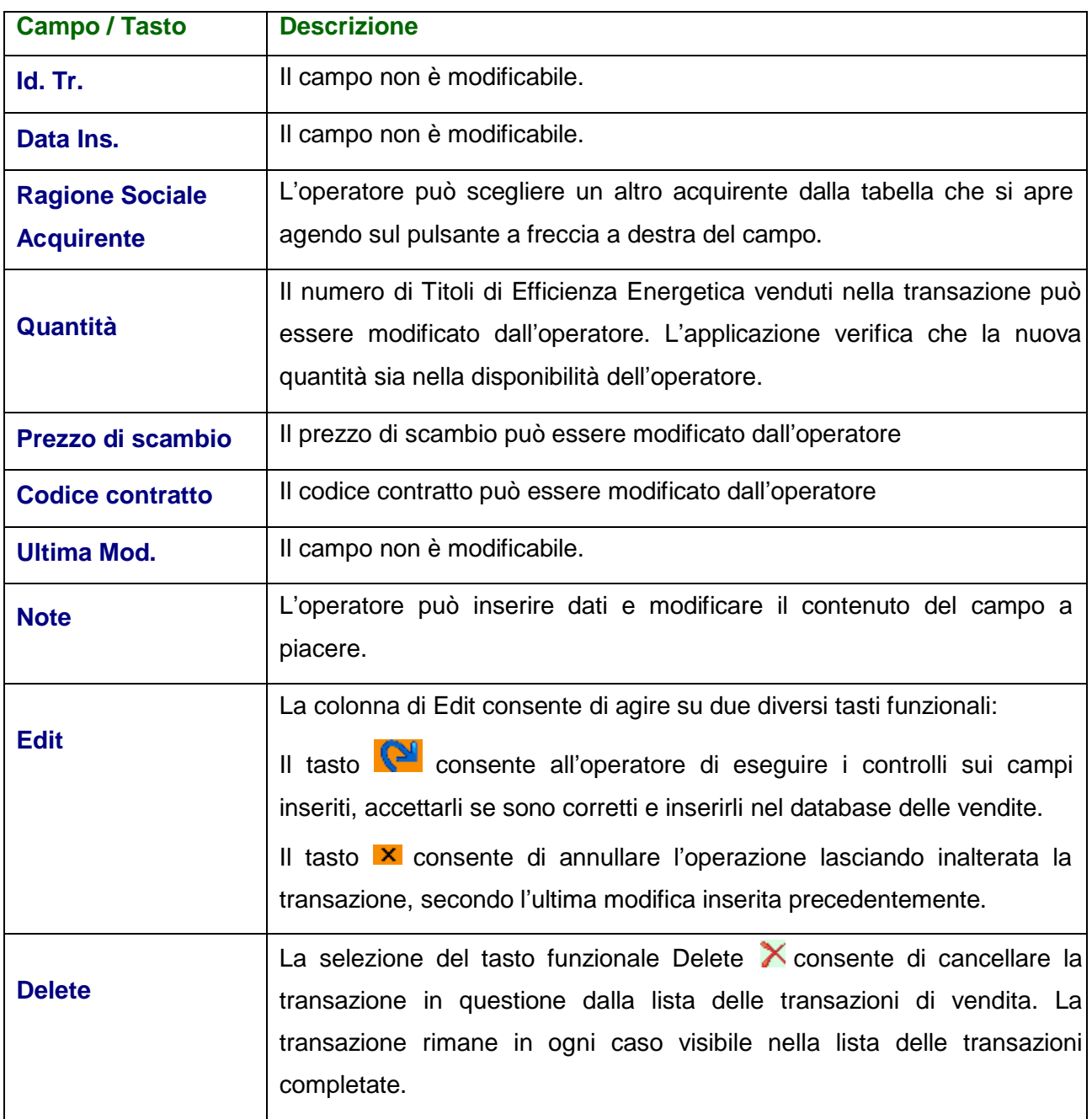

### *1.1.2. Conferma transazione da parte dell'acquirente*

L'operatore acquirente si collega al portale, visualizza le transazioni bilaterali che lo riguardano (Figura 12), può selezionarle tutte o una parte e, se sono corrette, le può confermare.

### **Figura 12**

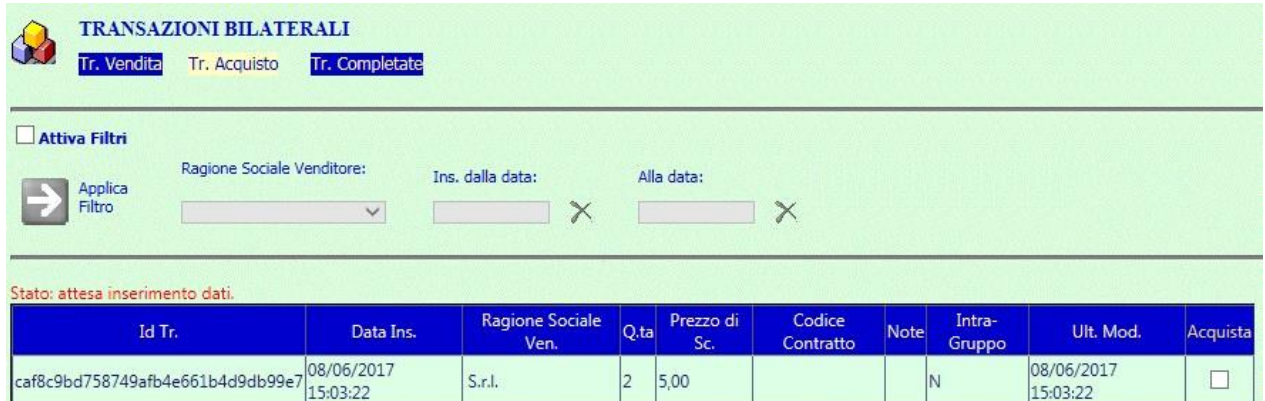

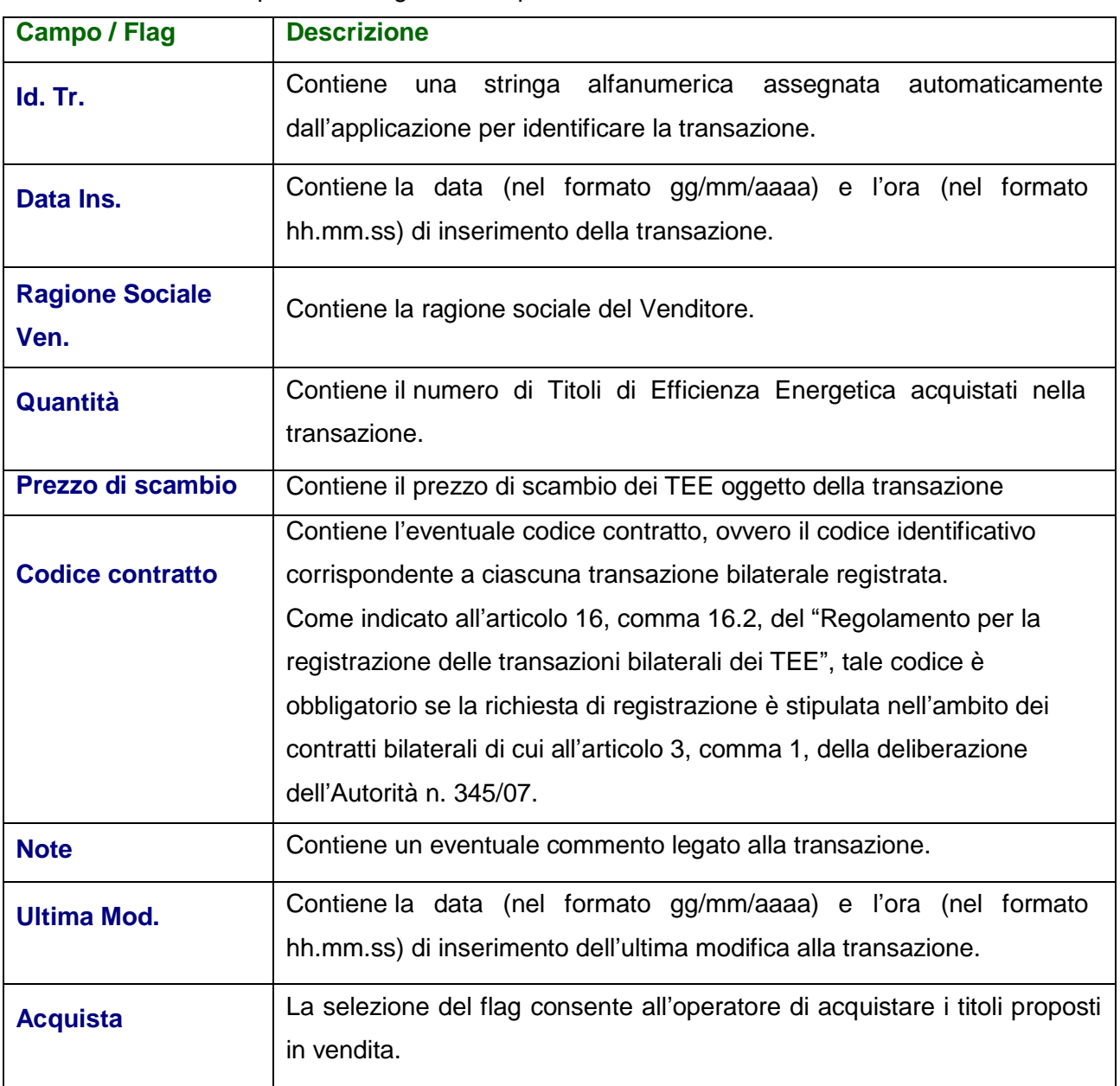

Nella schermata sono presenti i seguenti campi:

- L'operatore acquirente può unicamente confermare le informazioni inserite dal cedente.
- Alla conferma dell'acquirente avviene il passaggio dei titoli dal conto del venditore al conto dell'acquirente.

### *1.1.3. Transazioni completate*

Nella sezione "Transazioni completate" si visualizza un report di tutte le richieste di registrazione delle transazioni bilaterali concluse (Figura 13):

### **Figura 13**

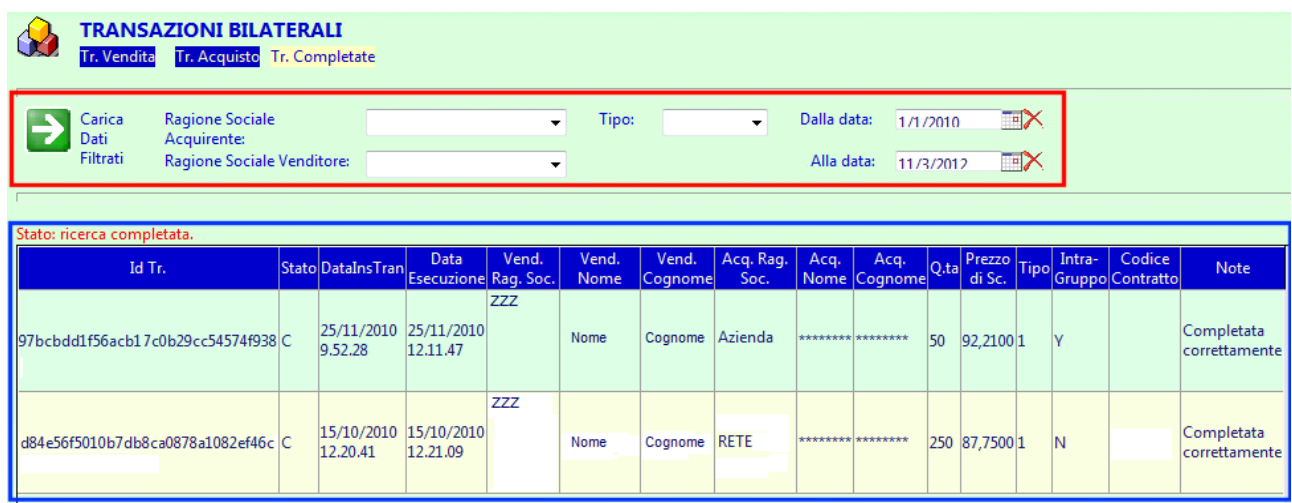

Nella prima sezione (riquadro rosso) si visualizza quanto segue:

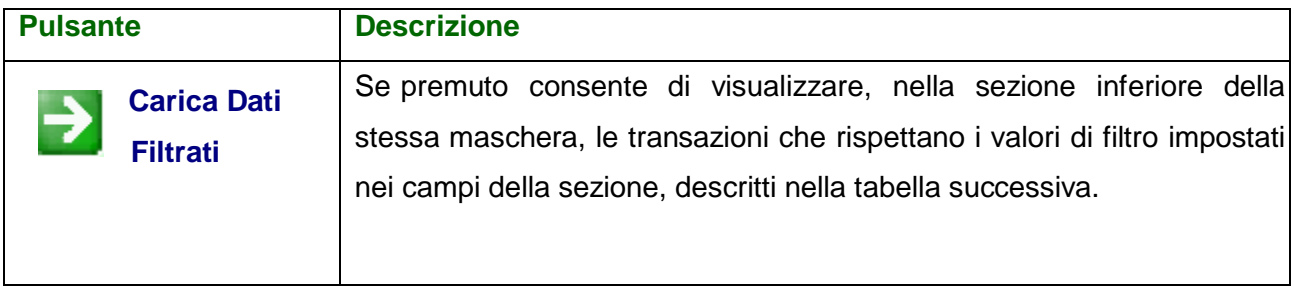

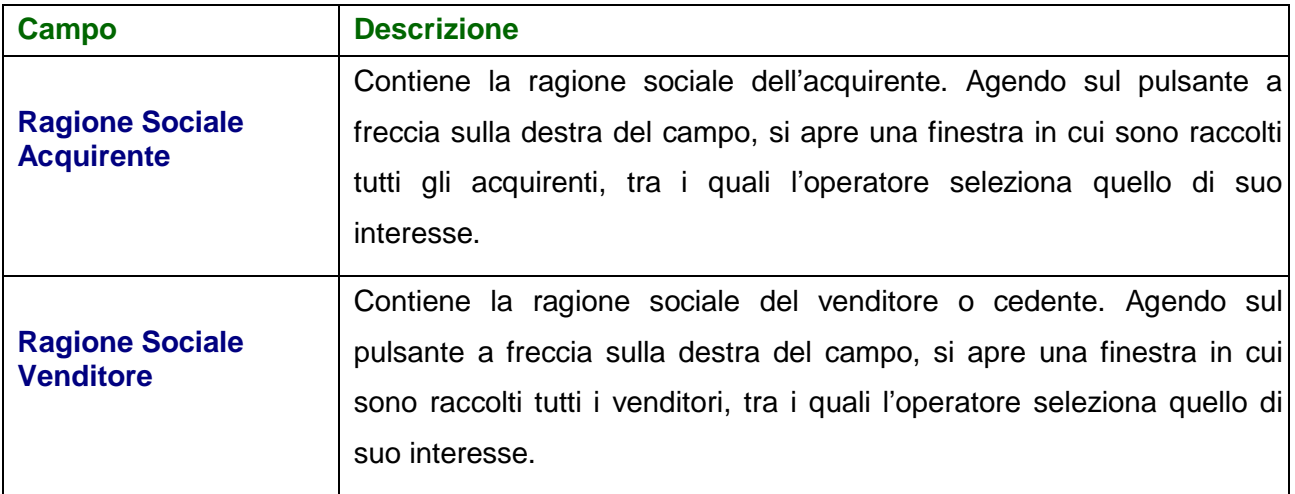

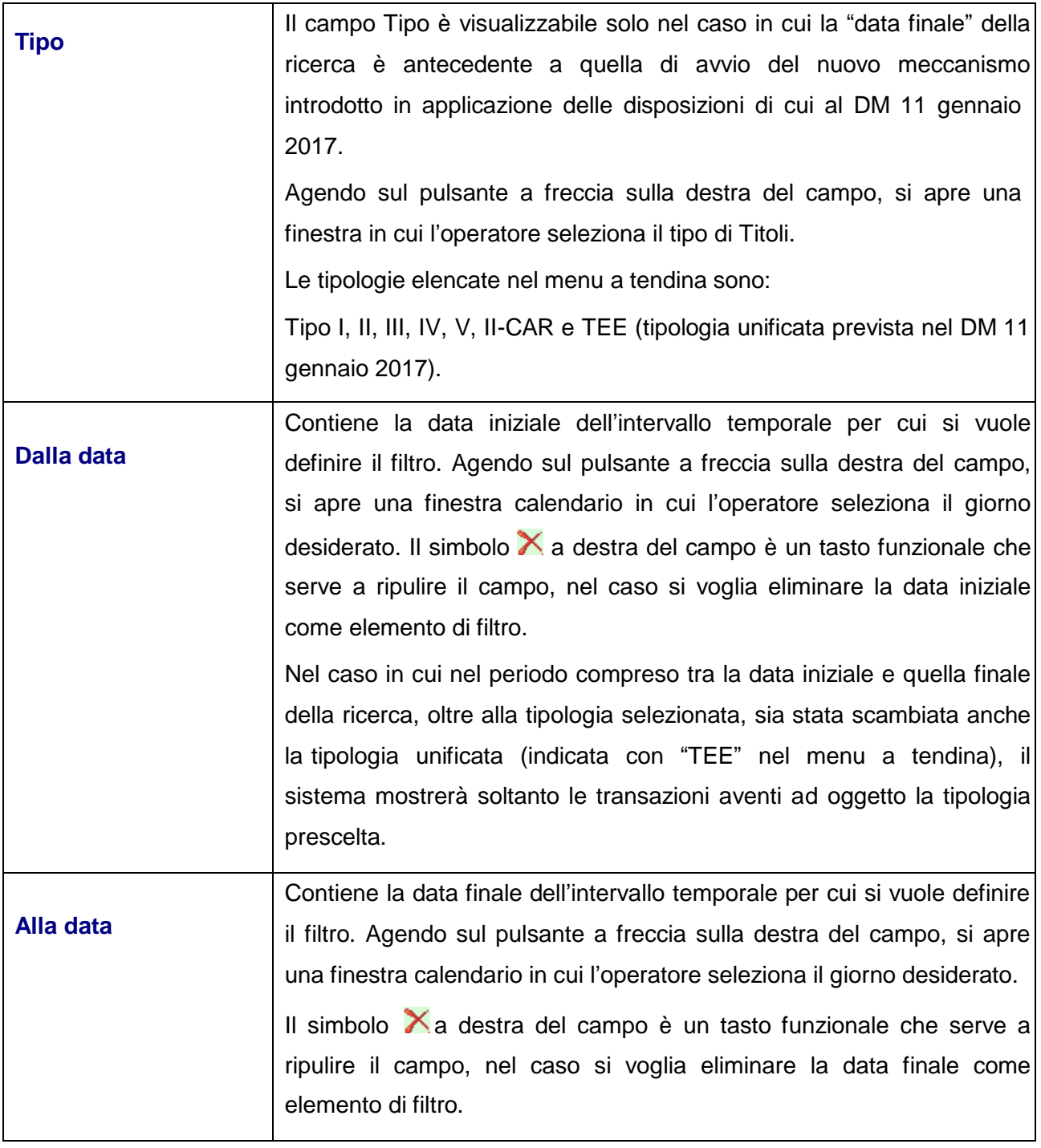

Nella seconda sezione (riquadro blu) si visualizza quanto segue:

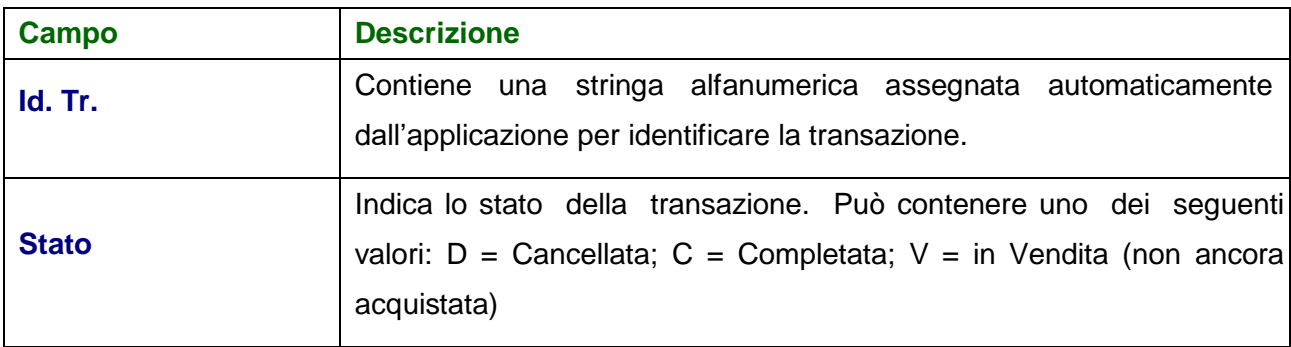

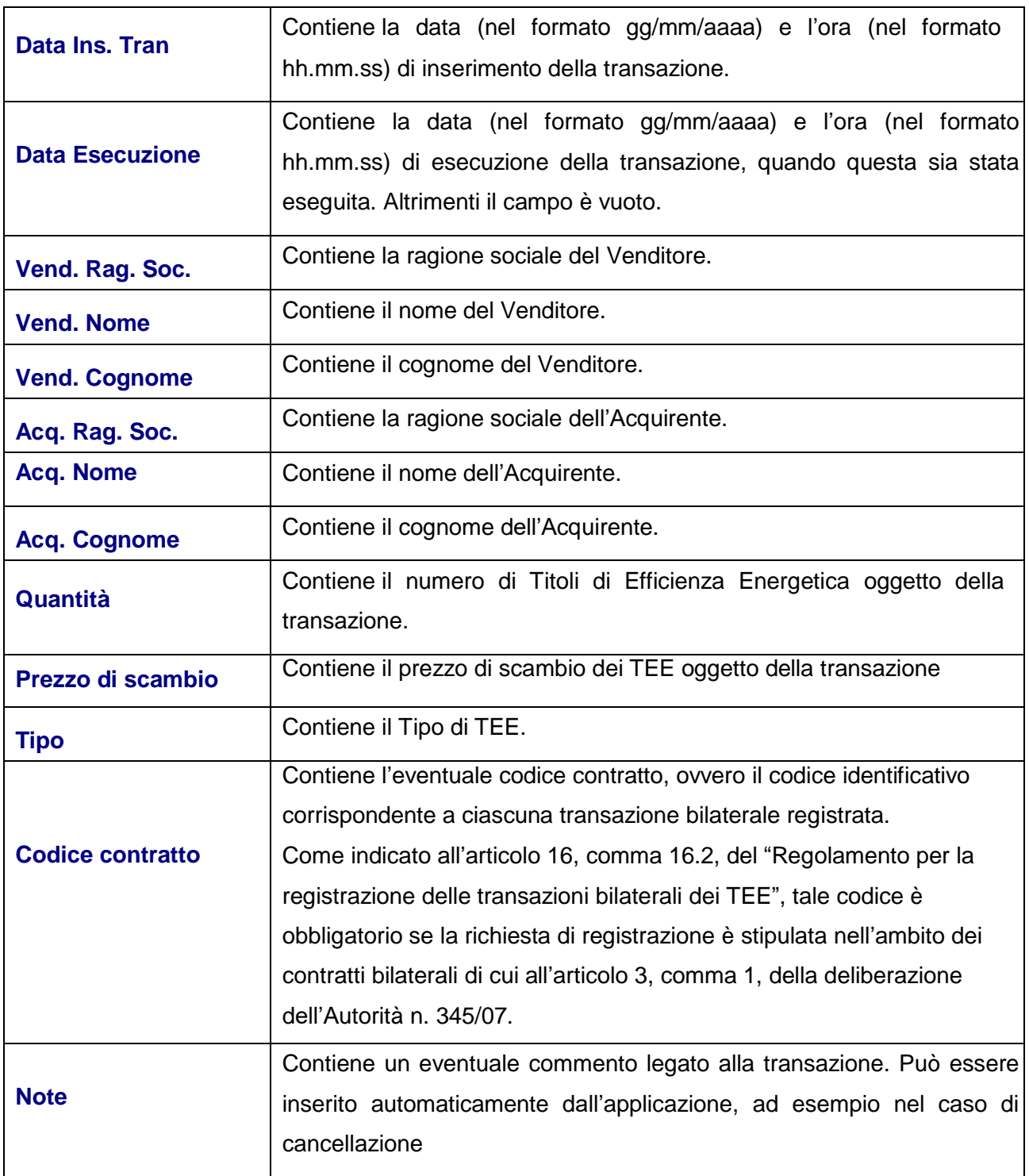

## **1.2. Cambio password**

La funzione Cambio Password (Figura 14) consente al singolo Utente di modificare la propria parola chiave di accesso all'applicazione Registro TEE.

### **Figura 14**

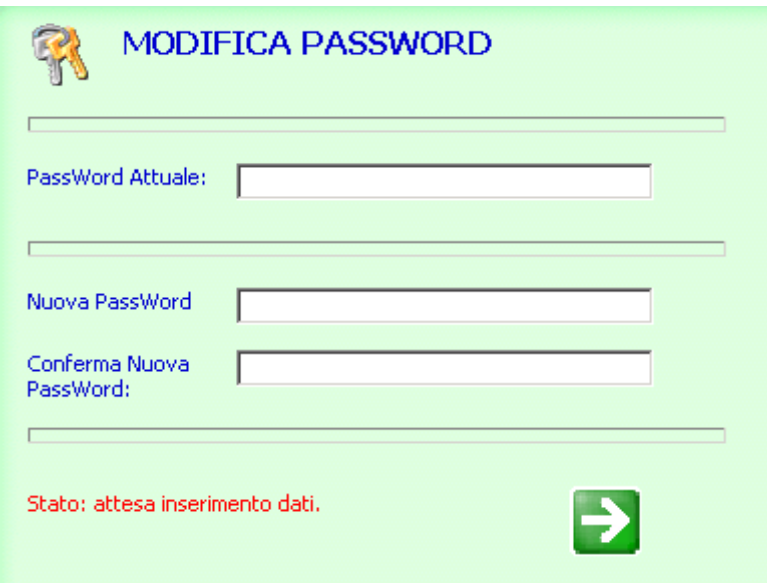

Nella sezione "MODIFICA PASSWORD" si visualizza quanto segue:

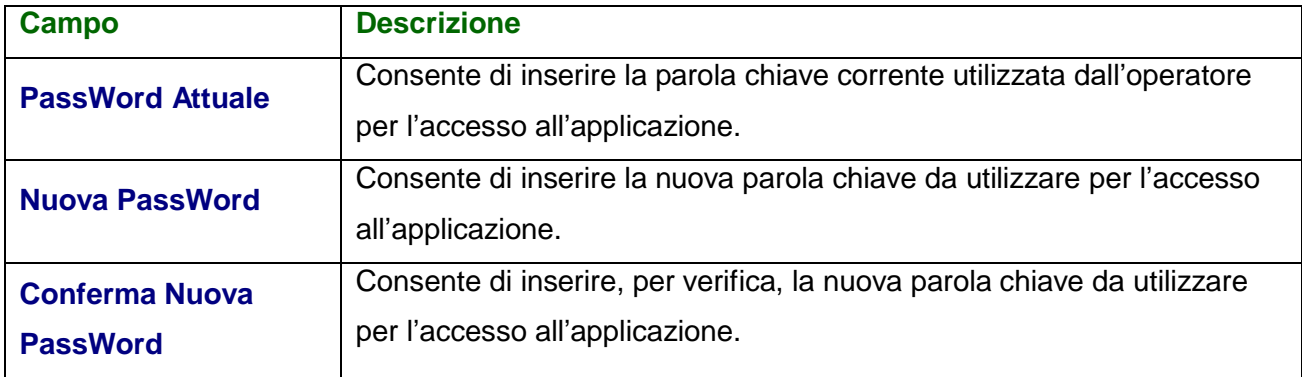

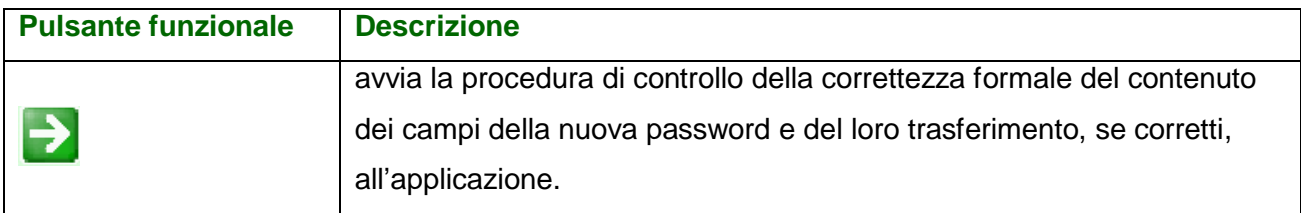